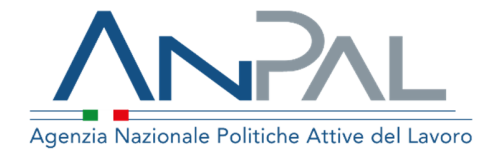

# **MANUALE Dichiarazione di Immediata Disponibilità**

**Profilo: Cittadino**  Aggiornato al 14/06/2022

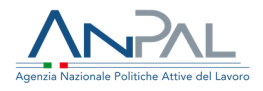

### **Revisioni**

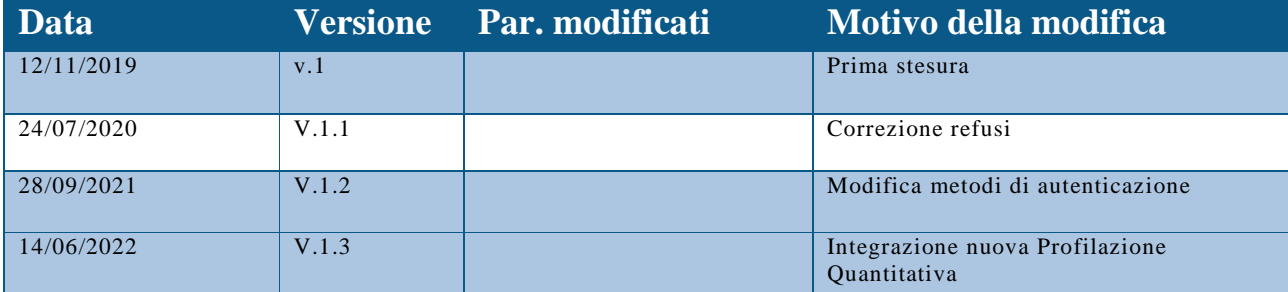

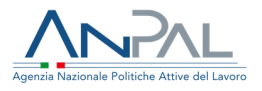

# Indice del documento

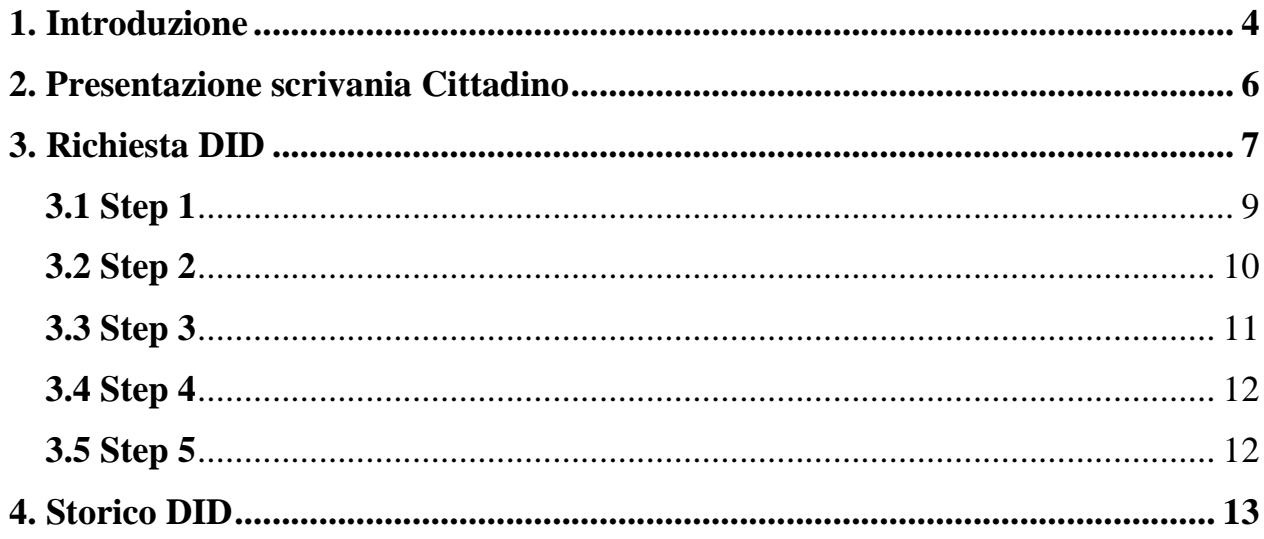

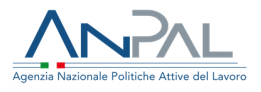

## **1. Introduzione**

Lo scopo del presente manuale è fornire ai cittadini una guida esaustiva all'applicativo DID offerto all'interno del portale MyANPAL. Il portale è raggiungibile all'indirizzo https://myanpal.anpal.gov.it.

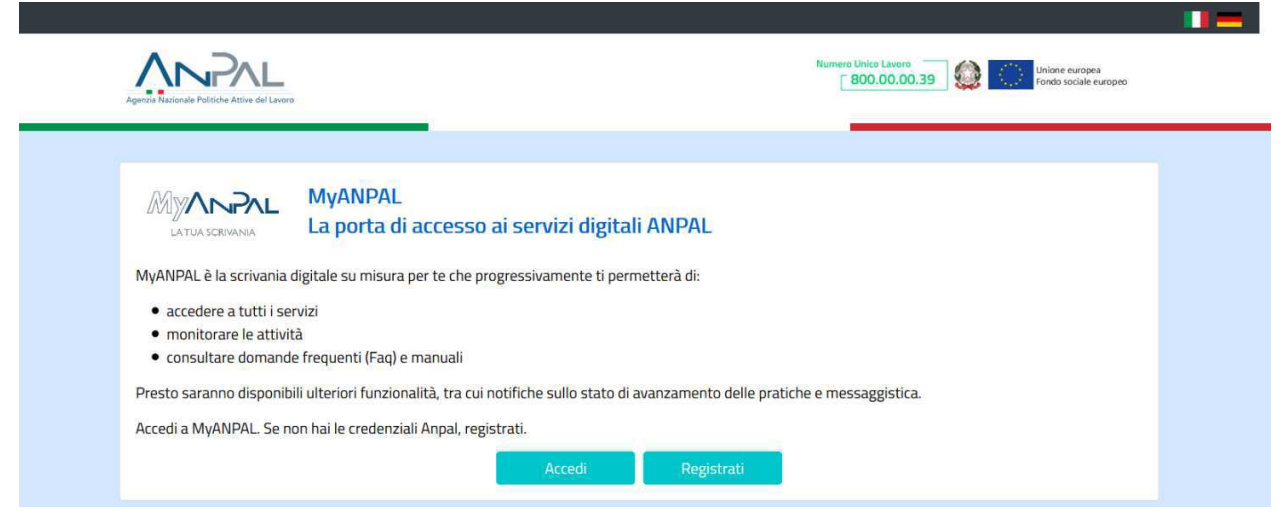

**Figura 1** - MyANPAL Accesso al sistema

Dopo aver effettuato il collegamento al portale, è possibile accedere all'area dei servizi cliccando sul tasto "Accedi" tramite i seguenti metodi di autenticazione:

- SPID
- Carta Nazionale dei Servizi (CNS)
- Carta di Identità Elettronica (CIE)

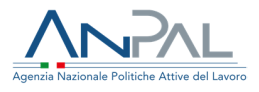

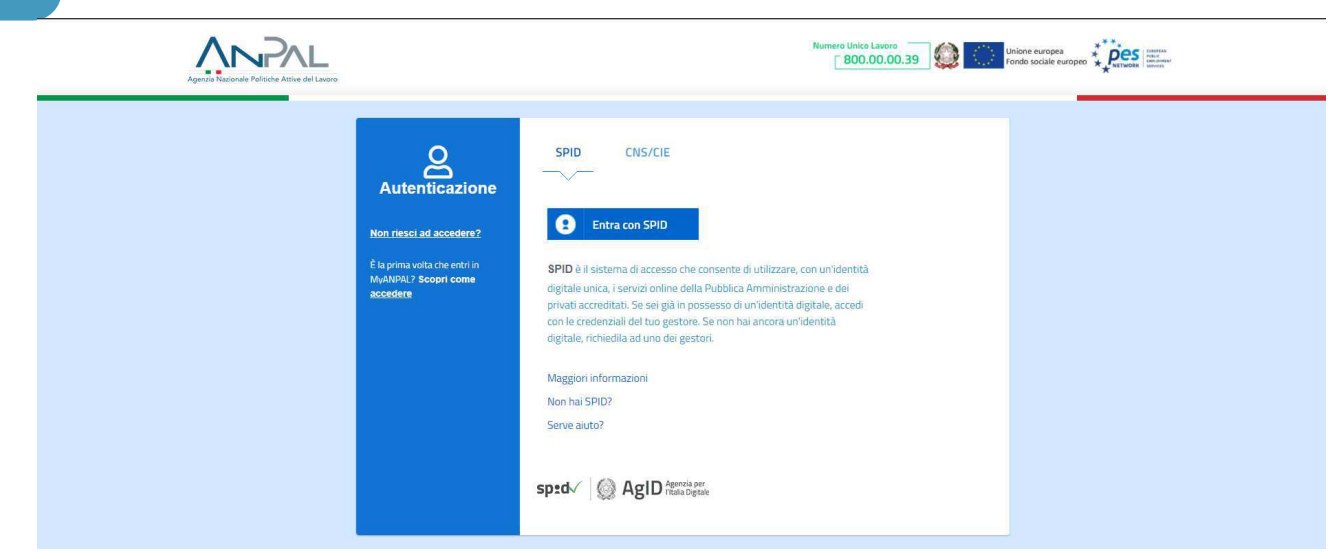

**Figura 2** - MyANPAL Autenticazione

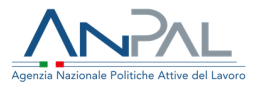

# **2. Presentazione scrivania Cittadino**

Il Cittadino, dopo aver effettuato l'accesso alla Scrivania Applicativa del portale ANPAL https://myanpal.anpal.gov.it, selezionando il servizio "Did online - Dichiarazione di immediata disponibilità" e quindi cliccato sulla voce "Vai al servizio", si apre una nuova scheda e si visualizza la schermata di seguito riportata:

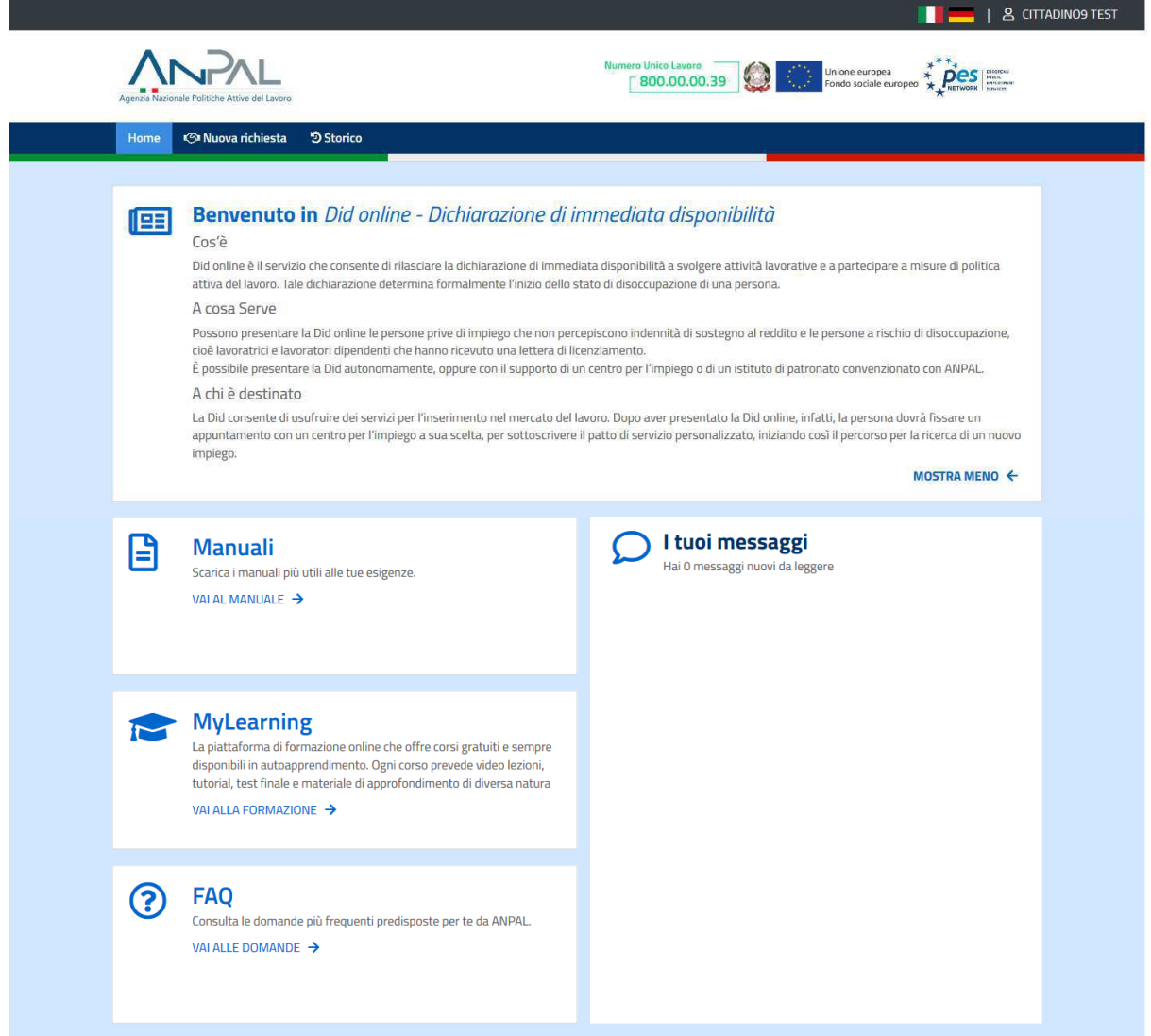

**Figura 3** - Home page DID

Qui sono presenti vari contenuti, quali:

- una breve descrizione della funzionalità dell'applicazione
- Manuali, FAQ e messaggi relativi all'applicazione

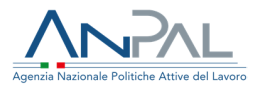

- La possibilità di andare alla piattaforma di formazione online
- Le funzioni che permettono di effettuare una "Nuova richiesta" o di verificare lo "Storico" delle richieste DID.

### **3. Richiesta DID**

Il Cittadino può inserire a sistema la Dichiarazione di Immediata Disponibilità mediante l'apposita funzionalità, per richiedere la DID il Cittadino deve essere registrato ed avere un profilo cittadino sul sistema ANPAL.

Al Cittadino viene presentato il Codice Fiscale registrato e può fare clic su "Avanti" per proseguire.

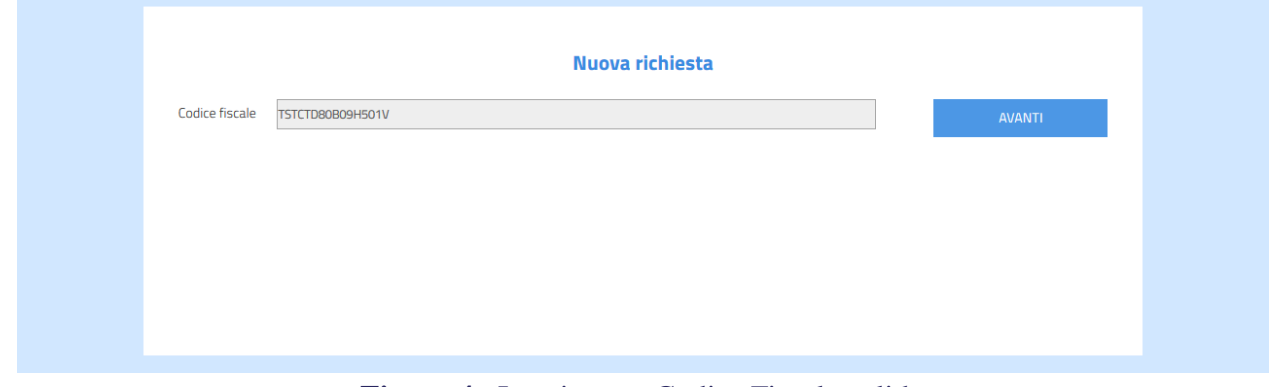

**Figura 4** - Inserimento Codice Fiscale valido

Subito viene presentata l'Informativa sul trattamento dei dati personali che deve essere accettata tramite segno di spunta su "Dichiaro di avere preso visione dell'informativa". Solo dopo la spunta sarà possibile fare clic su "Avanti" per proseguire.

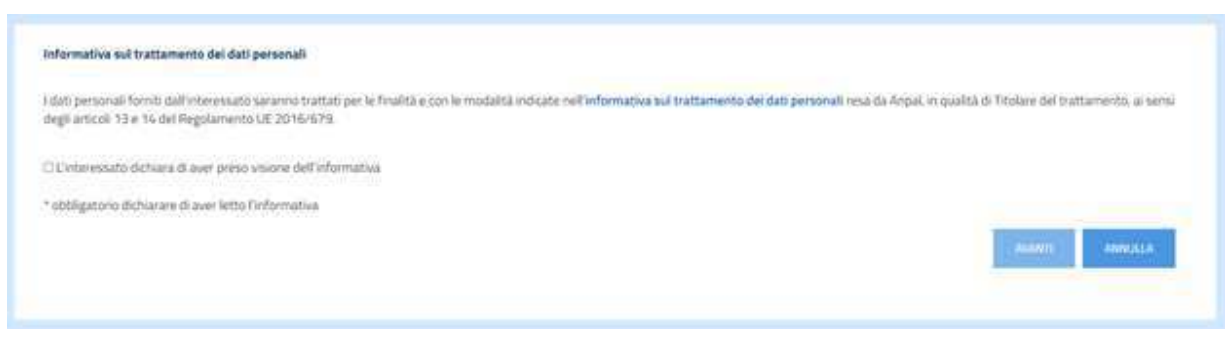

**Figura 5** - Richiesta DID – Informativa

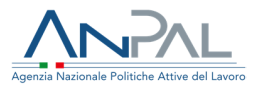

Al clic su "Avanti", la pagina si aggiorna e si visualizza la schermata di completamento anagrafica se assente dalla base dati ANPAL (nel caso di anagrafica già presente, potranno essere modificati solamente i dati relativi al domicilio, telefono e all'indirizzo e-mail):

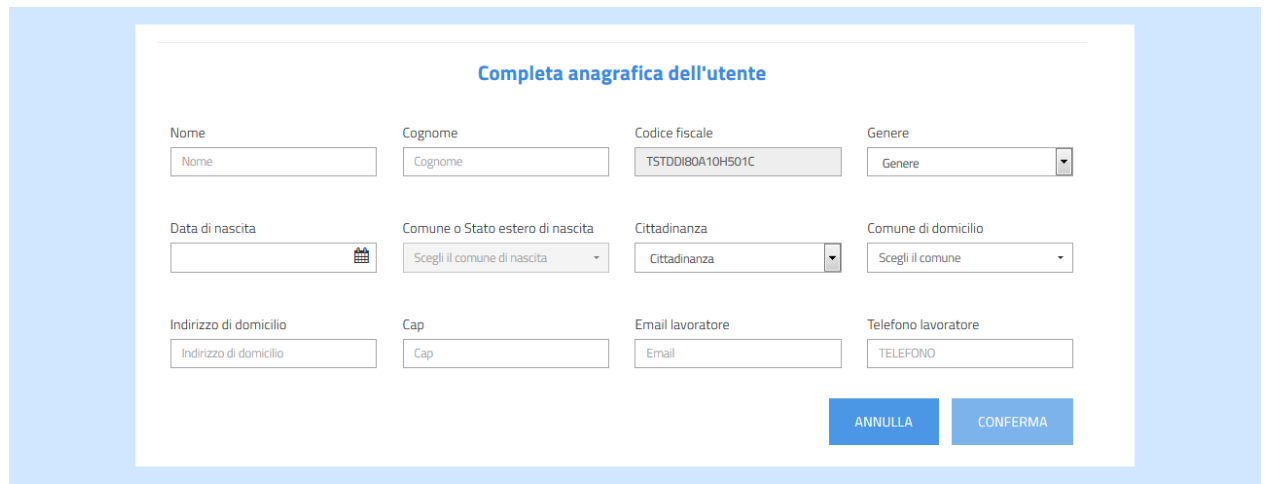

**Figura 6** - Completamento anagrafica utente

Al clic su "Conferma", l'anagrafica sulla Scheda Anagrafico Professionale viene aggiornata o salvata per la prima volta.

Il sistema rimanda poi a una pagina di riepilogo delle informazioni personali del lavoratore quali dettagli su eventuali rapporti di lavoro in essere e dati della NASpI forniti da INPS.

Inoltre, per i lavoratori privi di una DID attiva, sarà possibile avviare la procedura di richiesta tramite click sul tasto "Inserisci DID".

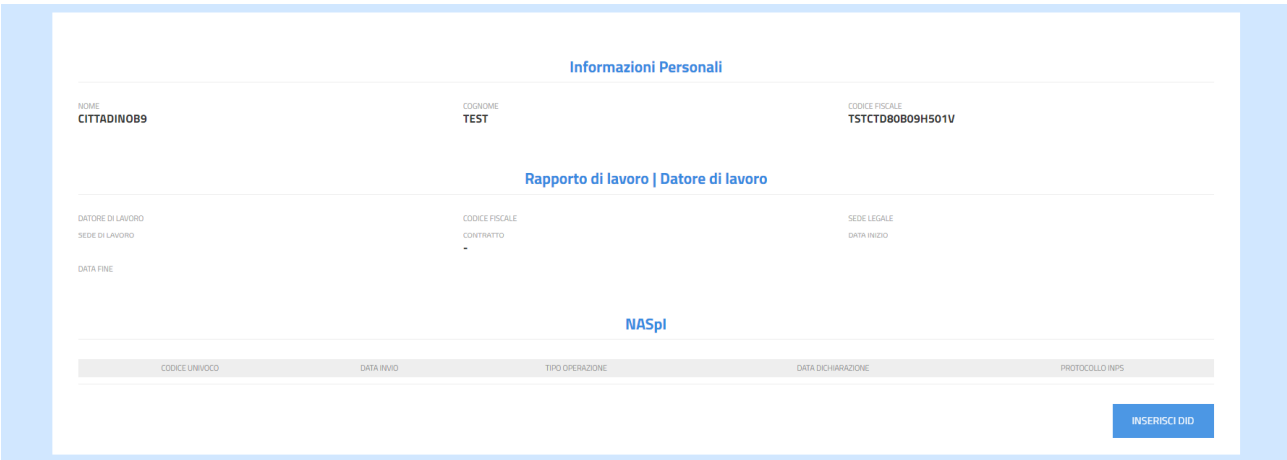

**Figura 7** - Riepilogo informazioni personali, rapporto di lavoro e NASpI

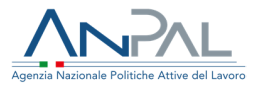

#### **3.1 Step 1**

Al primo Step il sistema verifica le Comunicazioni Obbligatorie presenti sulla base dati e presenta al lavoratore un questionario che evolve sulla base delle informazioni recuperate e dichiarate. Possono verificarsi i seguenti scenari:

#### • **Soggetto privo di lavoro**

- o *Dal sistema risulta che lei è privo di lavoro. Dichiara di essere percettore di misure a sostegno del reddito?* 
	- *Sì, sono percettore di misure a sostegno del reddito*
	- *No, non sono percettore di misure a sostegno del reddito*

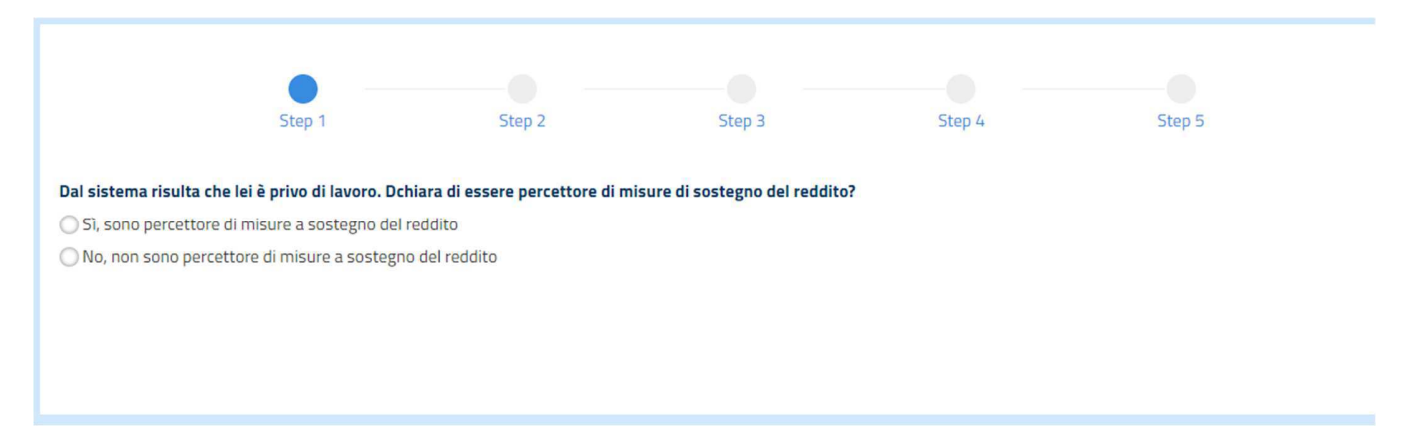

**Figura 8** - Questionario per soggetto privo di lavoro – Step 1

- **Soggetto con rapporto di lavoro In corso** 
	- o *Dal sistema risulta che lei ha un lavoro. Perché sta facendo la Dichiarazione di Immediata Disponibilità?* 
		- *Ha ricevuto la lettera di licenziamento* 
			- *Inserire Data di cessazione del rapporto di lavoro:*
		- *Altro: specificare nel campo Note* 
			- *Campo note:*

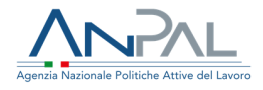

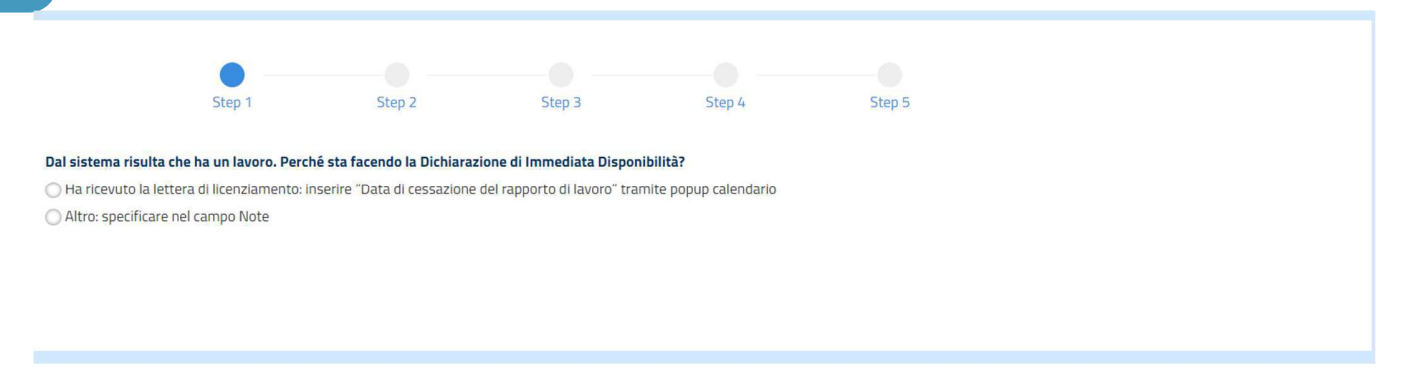

**Figura 9** - Questionario per soggetto con rapporto di lavoro in corso – Step 1

Fare clic su "Avanti" per proseguire.

#### **3.2 Step 2**

Nel secondo step si visualizzano le informazioni per il re-indirizzamento all'applicazione del Profiling Quantitativo, tramite il click sul pulsante **"Profilazione Quantitativa"**, dove è possibile inserire o aggiornare i dati per determinare quest'ultimo, che deve avere una data di calcolo corrispondente alla data odierna.

Per la compilazione del profiling quantitativo si faccia rifermento all'Appendice A – Nuova Profilazione Quantitativa – Paragrafo 1.1.

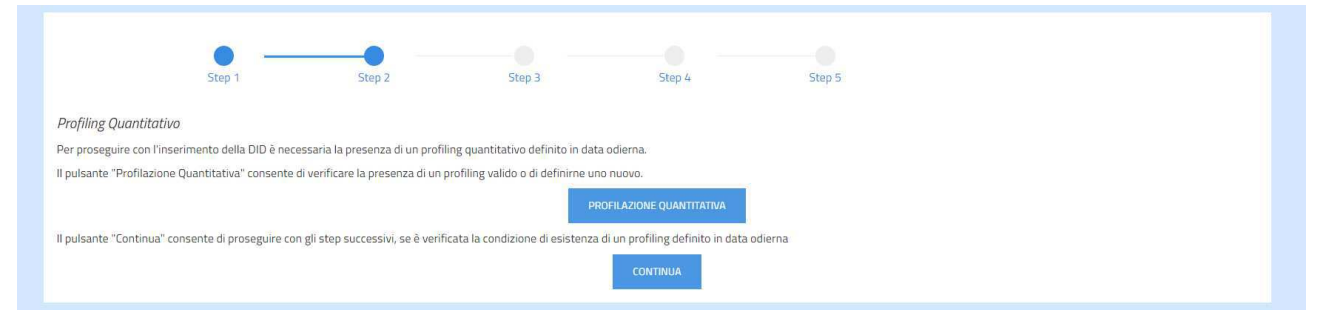

**Figura 10** - Re-Indirizzamento all'applicazione del Profiling Quantitativo - Step 2

Solo in tal caso infatti il sistema, tramite il click del pulsante "**Continua**", permette di proseguire con gli step successivi. In caso contrario viene visualizzata una modale con un messaggio che invita a completare l'operazione di determinazione di un profiling quantitativo aggiornato.

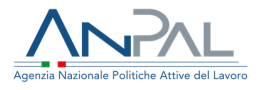

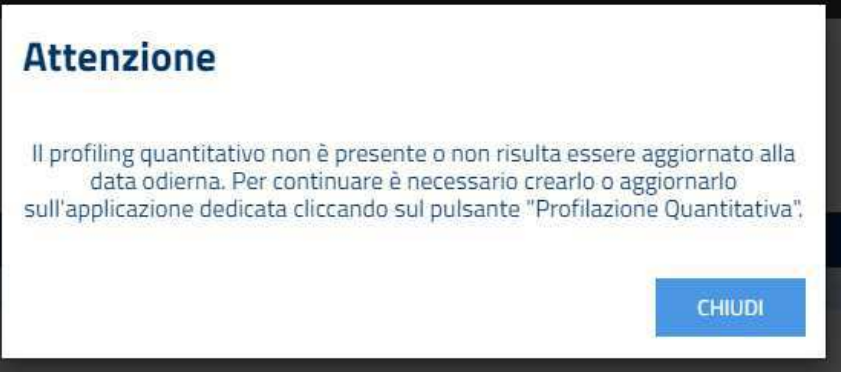

**Figura 11** - Modale Profiling Quantitativo non aggiornato

#### **3.3 Step 3**

Il terzo step consente la selezione di un Centro per l'Impiego per la stipula del Patto di servizio personalizzato e l'accesso ai servizi e alle misure di politica attiva. Il Centro per l'Impiego può essere selezionato attraverso alcuni menù a tendina dipendenti l'uno dall'altro, di seguito indicati:

- **Regione;**
- **Comune;**
- **Provincia;**
- **Centro per l'Impiego**.

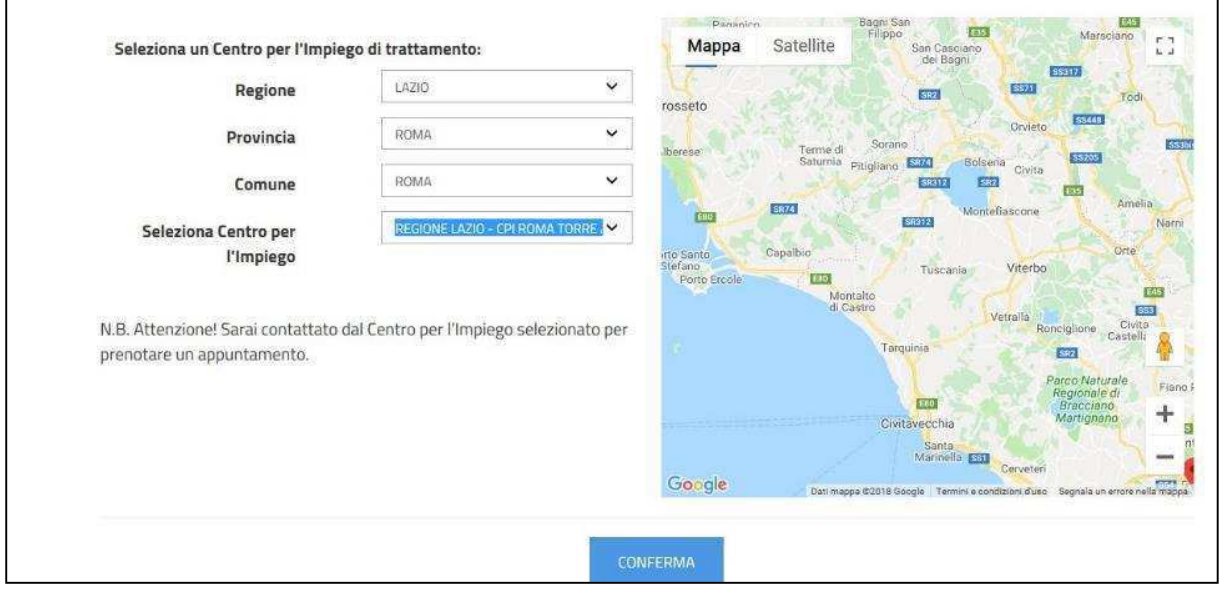

**Figura 12** - Seleziona Centro per l'Impiego - Step 3

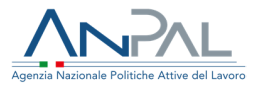

Al clic su "Conferma", il sistema chiede di salvare la selezione per proseguire con lo step successivo.

Il CPI scelto diventa il nuovo titolare della SAP.

### **3.4 Step 4**

Al quarto step va indicata la data dichiarazione della DID, che il Cittadino non può modificare e quindi sarà valorizzata con la data corrente.

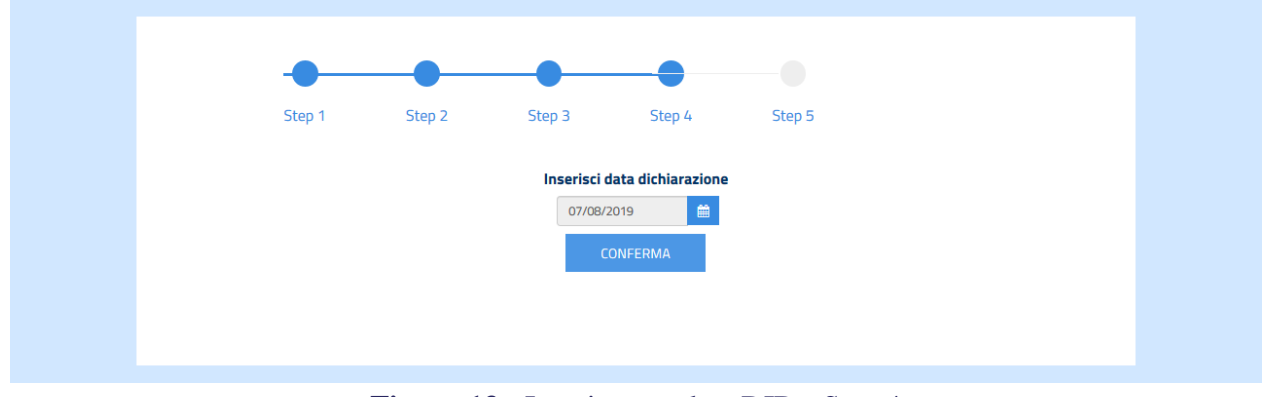

**Figura 13** - Inserimento data DID - Step 4

### **3.5 Step 5**

L'ultimo step funge da riepilogo delle informazioni e contiene tre sezioni di cui si può visualizzare il dettaglio relativamente a: dati del profiling quantitativo (tramite il pulsante "Visualizza Profiling" si viene re-indirizzati all'applicazione di profiling quantitativo dove è possibile visualizzare i propri dati), dati del CPI scelto e risposte al questionario. Per la visualizzazione del profiling quantitativo si faccia rifermento all'Appendice A – Nuova Profilazione Quantitativa – Paragrafo 1.3.

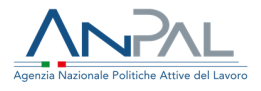

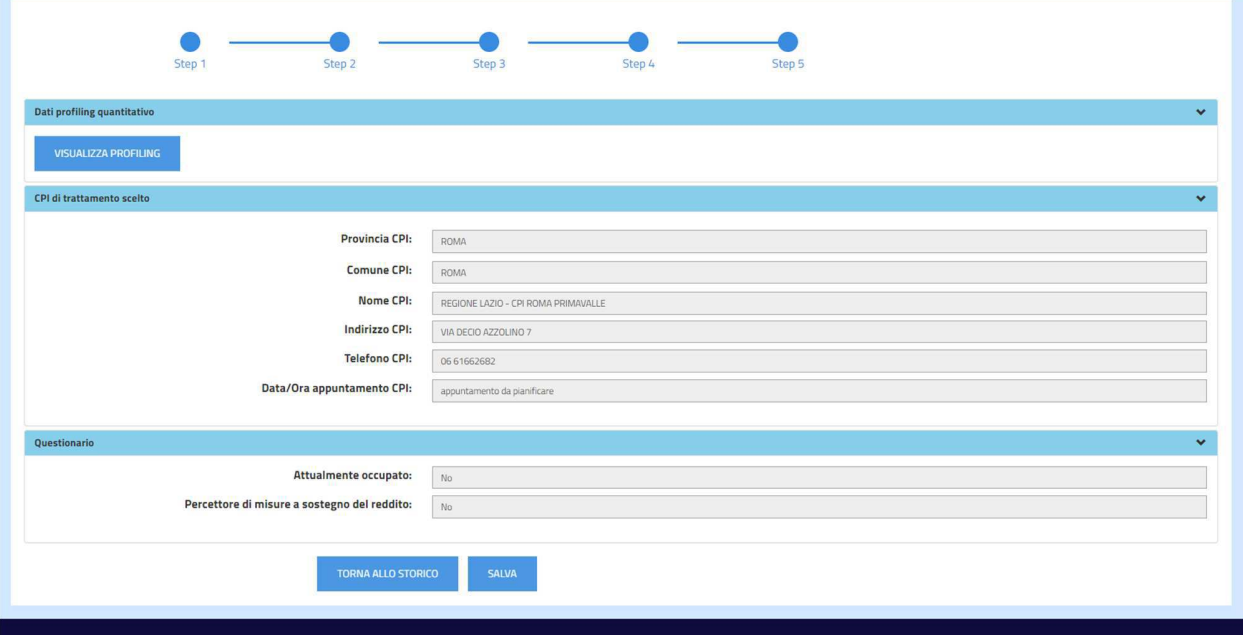

**Figura 14** - Riepilogo DID - Step 5

La DID viene salvata al click su "Salva".

Sarà dunque possibile scaricare la ricevuta della DID mediante il pulsante "Scarica Ricevuta".

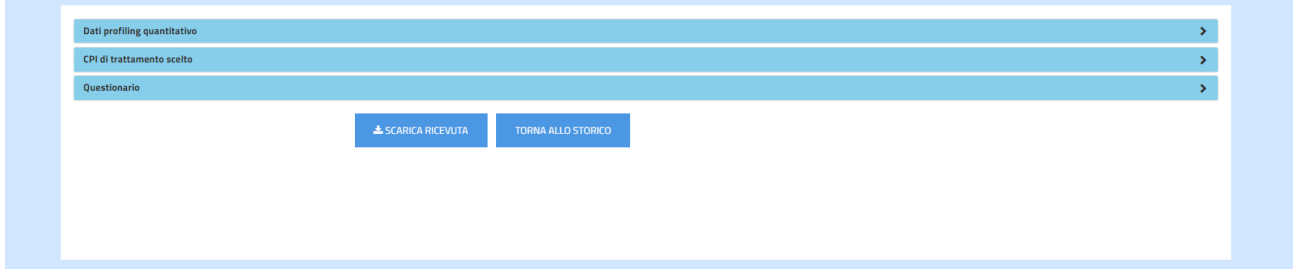

#### **Figura 15** - DID inserita

# **4. Storico DID**

Accedendo alla funzionalità "Storico" viene visualizzata la seguente schermata:

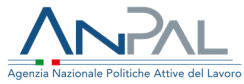

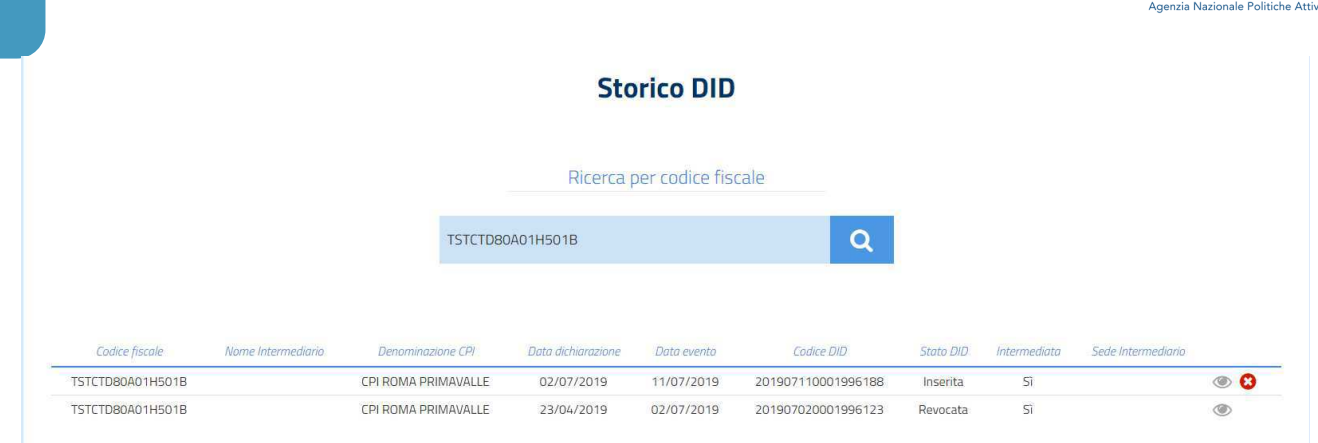

**Figura 16** - Storico - Lista Storico DID

In questa schermata sarà visualizzato lo storico delle richieste DID inserite dal Cittadino loggato a sistema; nel caso non sia stata ancora inserita alcuna DID il sistema riporterà la dicitura "Nessun risultato"; in alternativa sarà presente una tabella costituita dai seguenti campi:

- **Codice Fiscale**: rappresenta il codice fiscale del Cittadino che ha inserito la DID;
- **Nome Intermediario**: indica il nome dell'intermediario se la DID e stata intermediata da un Patronato o da un CPI;
- **Denominazione CPI**: rappresenta la denominazione del CPI presso il quale il Cittadino ha preso appuntamento;
- **Data dichiarazione**: è la data di inserimento della DID;
- **Data evento:** è la data di inizio validità dello stato corrente;
- **Codice DID**: rappresenta il codice identificativo della DID inserita a sistema;
- **Stato DID**: che potrà essere "Inserita", "Confermata", "Sospesa", "Revocata" o "Annullata"
- **Intermediata**: Indica se la richiesta è stata intermediata "Si" o "No"
- **Sede intermediario**: indica la sede intermediario se la DID e stata intermediata da un Patronato o un CPI

Cliccando sul simbolo è possibile visualizzare il dettaglio della richiesta, in analogia a quanto indicato nello step 5 della richiesta DID. Se si visualizza il dettaglio di una dichiarazione a cui non è associato un profiling quantitativo nella nuova versione, nella sezione "Dati Profiling Quantitativo" viene mostrato il vecchio set di dati di profiling anziché il pulsante di re-indirizzamento alla nuova applicazione.

Cliccando, invece sul simbolo Annulla  $\bullet$  il Cittadino ha la possibilità di Annullare la DID inserita. Per apparire il simbolo Annulla la DID deve essere in stato Inserita e deve essere stata inserita dal Cittadino stesso.

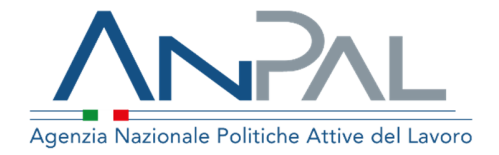

# **Nuova Profilazione Quantitativa**

**APPENDICE al MANUALE Dichiarazione di Immediata Disponibilità** 

**Tutti gli utenti**  Aggiornato al 14/06/2022

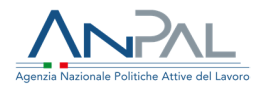

### **Revisioni**

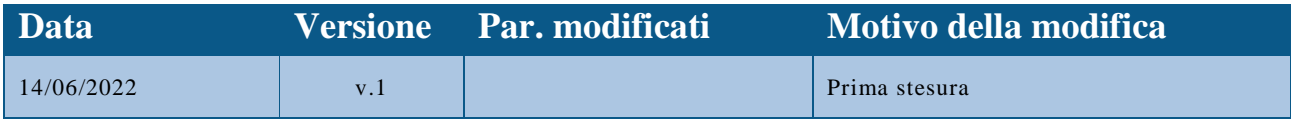

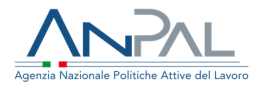

# **Indice del documento**

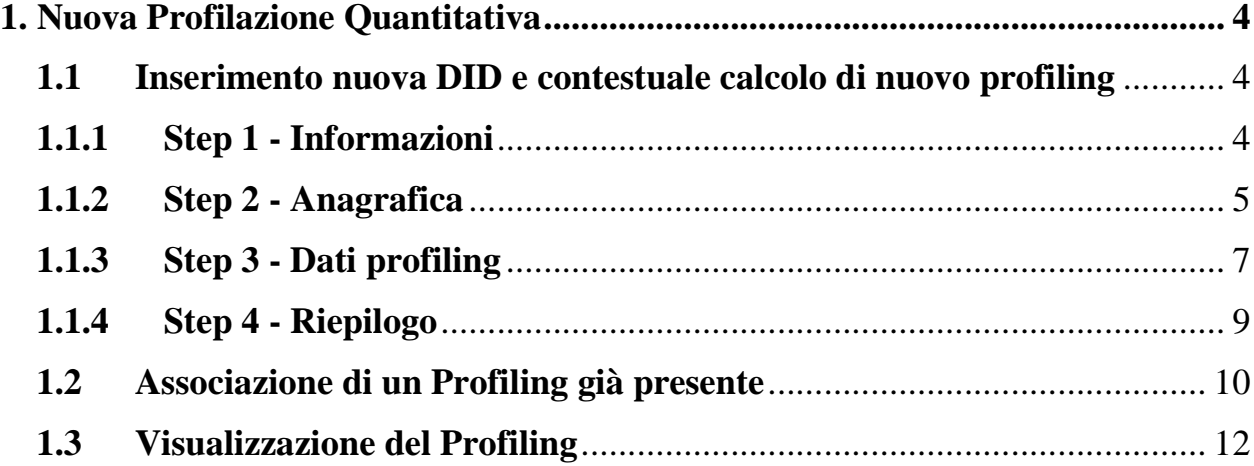

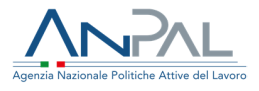

# **1. Nuova Profilazione Quantitativa**

Lo scopo del presente manuale è fornire una guida esaustiva all'utilizzo della Nuova Profilazione Quantitativa nell'ambito del flusso DID.

L'utente che dall'applicativo DID esegue la Profilazione Quantitativa sarà reindirizzato alla funzionalità di inserimento o aggiornamento della profilazione quantitativa in base alla presenza o meno di profiling già calcolati.

### **1.1 Inserimento nuova DID e contestuale calcolo di nuovo profiling**

L'inserimento di una nuova profilazione si articola in 4 step di seguito descritti. Per ciascuno step sono elencate le variabili che l'operatore deve immettere e quelle impostate automaticamente sulla base delle informazioni note al sistema; queste ultime non sono modificabili dall'operatore.

Si evidenzia che è possibile navigare fra gli step i cui campi siano tutti valorizzati, posizionandosi e selezionando lo step sul componente step-wizard.

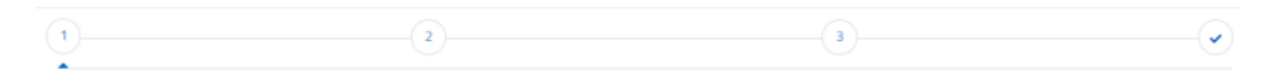

Figura 1

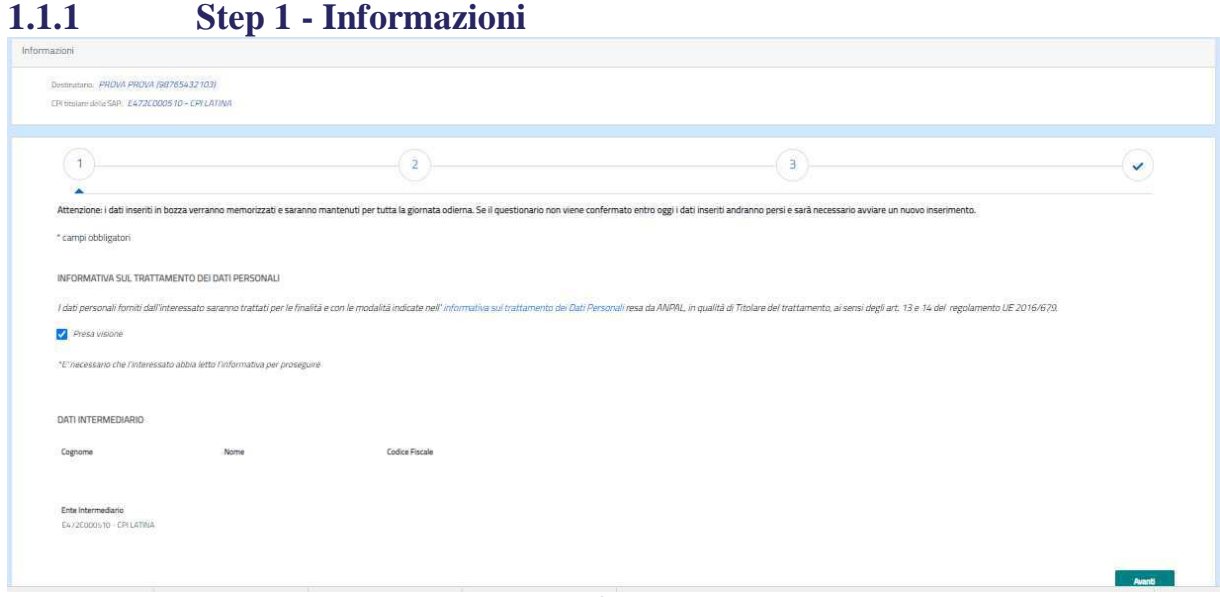

Figura 2

Il primo step presenta una scheda contenente:

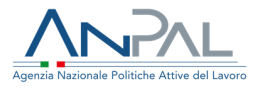

- − Informativa sul trattamento dei dati personali Propone il link all'informativa sul trattamento dei dati personali e la possibilità di manifestare la Presa visione tramite l'apposizione del relativo check item
- − Dati intermediario
	- o Cognome
	- o Nome
	- o Codice Fiscale
	- o Ente Intermediario

La sezione "Dati Intermediario" sarà valorizzata in automatico in caso di DID intermediata da Centro per l'Impiego o Patronato con i dati dell'operatore che sta registrando la DID.

Il pulsante "Avanti", che consente di andare allo step successivo, si abilita solo a seguito dell'apposizione del check per la Presa visione dell'Informativa sul trattamento dei dati personali.

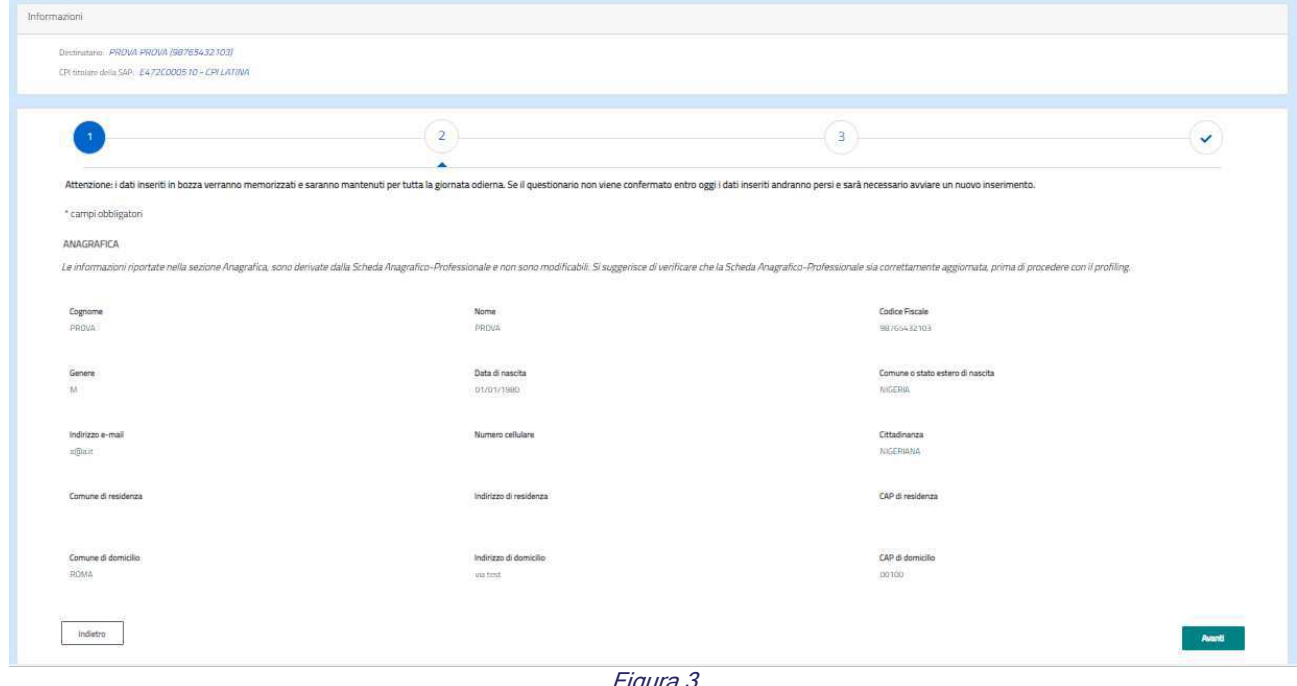

### **1.1.2 Step 2 - Anagrafica**

Figura 3

Il secondo step presenta una scheda contenente i dati anagrafici della persona:

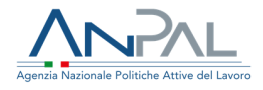

− Cognome

- − Nome
- − Codice Fiscale
- − Genere
- − Data di nascita
- − Comune o Stato estero di nascita
- − Indirizzo e-mail
- − Numero cellulare
- − Cittadinanza
- − Comune di residenza
- − Indirizzo di residenza
- − CAP di residenza
- − Comune di domicilio
- − Indirizzo di domicilio
- − CAP di domicilio

.

Sono presenti i pulsanti "Indietro", consente di tornare allo step precedente, e "Avanti", consente di andare allo step successivo.

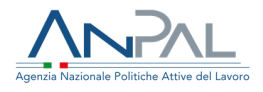

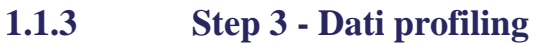

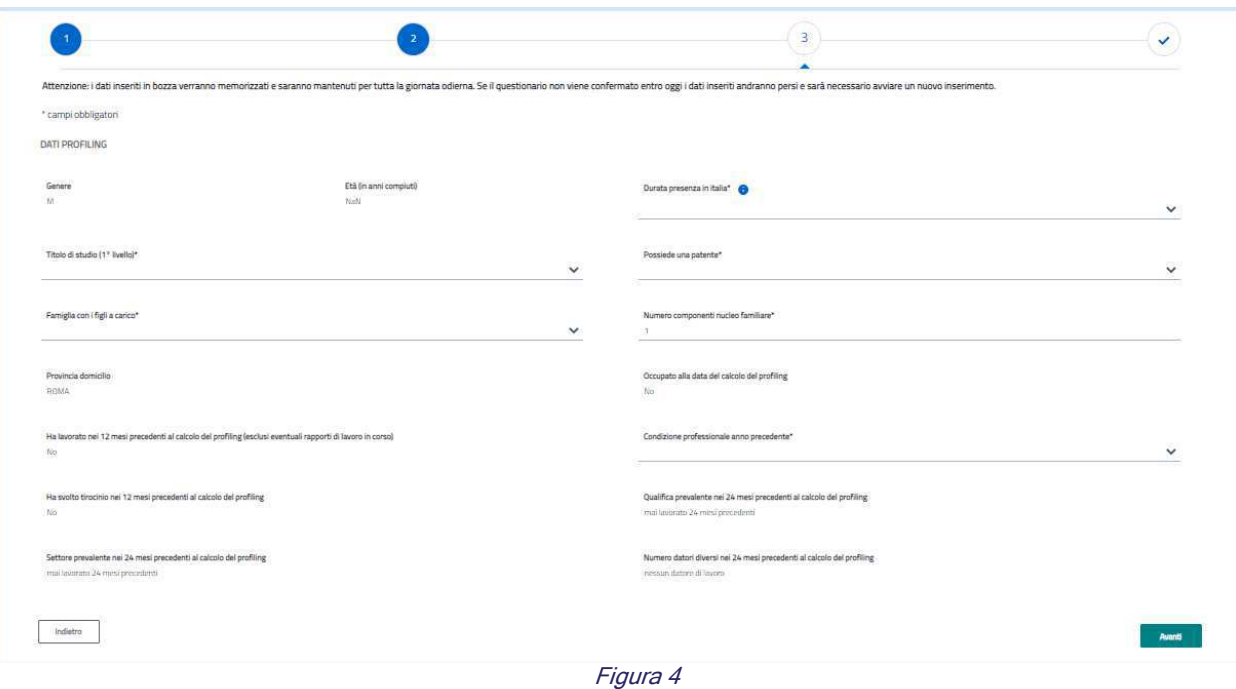

Il terzo step presenta una scheda contenente i DATI PROFILING, cioè i dati utilizzati per determinare la classe di profiling da assegnare al destinatario:

- − Genere: dato non modificabile derivato dalla SAP;
- − Età: dato non modificabile calcolato sulla base della data di nascita presente nella SAP;
- − Durata presenza in Italia: selezionabile dall'utente tra i valori proposti. Se il destinatario ha cittadinanza italiana è necessario selezionare "Cittadino italiano", altrimenti può essere selezionata una fra le altre voci proposte;
- − Titolo di studio (1° livello): selezionabile dall'utente tra i valori proposti. I livelli successivi (dal 2° al 4°), se previsti, sono presentati dopo che l'utente ha compilato il livello precedente e non sono obbligatori;
- − Possiede una patente: selezionabile dall'utente tra i valori proposti;
- − Famiglia con figli a carico: selezionabile dall'utente tra i valori proposti;
- − Numero componenti nucleo familiare: indica il numero di componenti del nucleo familiare, compreso il destinatario del profiling;

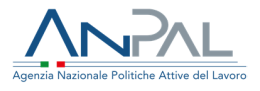

- − Provincia domicilio: dato non modificabile derivato dalla SAP;
- − Occupato alla data di calcolo profiling: dato non modificabile derivato dalle Comunicazioni Obbligatorie utilizzate per la ricostruzione del Rapporto di Lavoro;
- − Ha lavorato nei 12 mesi precedenti al calcolo del profiling (esclusi eventuali rapporti in corso): dato non modificabile derivato dalle Comunicazioni Obbligatorie utilizzate per la ricostruzione del Rapporto di Lavoro;
- − Condizione professionale anno precedente: selezionabile dall'utente tra i valori proposti;
- − Ha svolto tirocinio nei 12 mesi precedenti al calcolo del profiling dato non modificabile derivato dalle Comunicazioni Obbligatorie utilizzate per la ricostruzione del Rapporto di Lavoro;
- − Qualifica prevalente nei 24 mesi al calcolo del profiling: dato non modificabile derivato dalle Comunicazioni Obbligatorie utilizzate per la ricostruzione del Rapporto di Lavoro;
- − Settore prevalente nei 24 mesi al calcolo del profiling: dato non modificabile derivato dalle Comunicazioni Obbligatorie utilizzate per la ricostruzione del Rapporto di Lavoro;
- − Numero datori diversi nei 24 mesi al calcolo del profiling: dato non modificabile derivato dalle Comunicazioni Obbligatorie utilizzate per la ricostruzione del Rapporto di Lavoro.

Tutti i campi sono obbligatori.

Sono inoltre presenti i pulsanti "Indietro", consente di tornare allo step precedente, e "Avanti", consente di andare allo step successivo.

Alla pressione del pulsante "Avanti" viene controllato il rispetto dell'obbligatorietà e, in caso di violazione, viene evidenziato l'errore in corrispondenza del campo non compilato come mostrato nell'esempio della seguente figura:

Condizione professionale anno precedente

Carrigio cibiligatorio

Figura 5

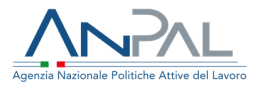

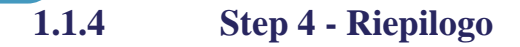

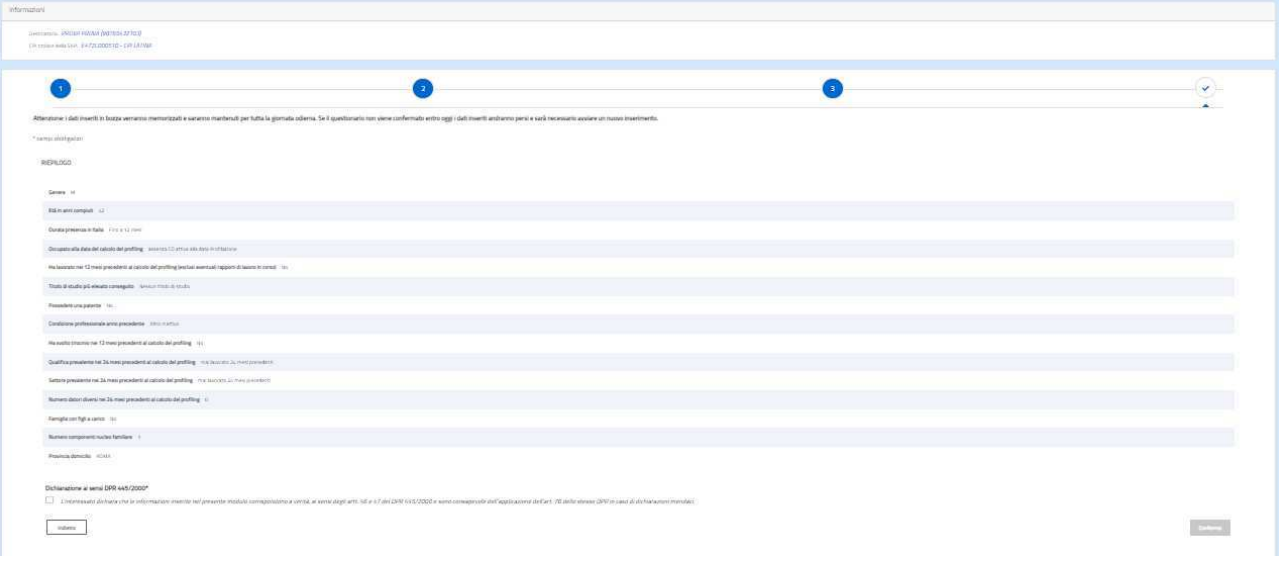

Figura 6

I dati necessari al calcolo del profiling vengono riproposti prima di procedere con il calcolo.

È presente il pulsante "Conferma" che non sarà attivato finché l'utente non conferma la Dichiarazione ai sensi del DPR. 445/2000 tramite l'apposizione del relativo check item.

Alla pressione del pulsante "Conferma" viene effettuato il calcolo del profiling e riproposta la maschera di riepilogo integrata dalle seguenti informazioni:

- − Classe di profiling
- − Data e ora del calcolo
- − Ente che ha richiesto il calcolo

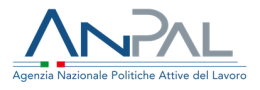

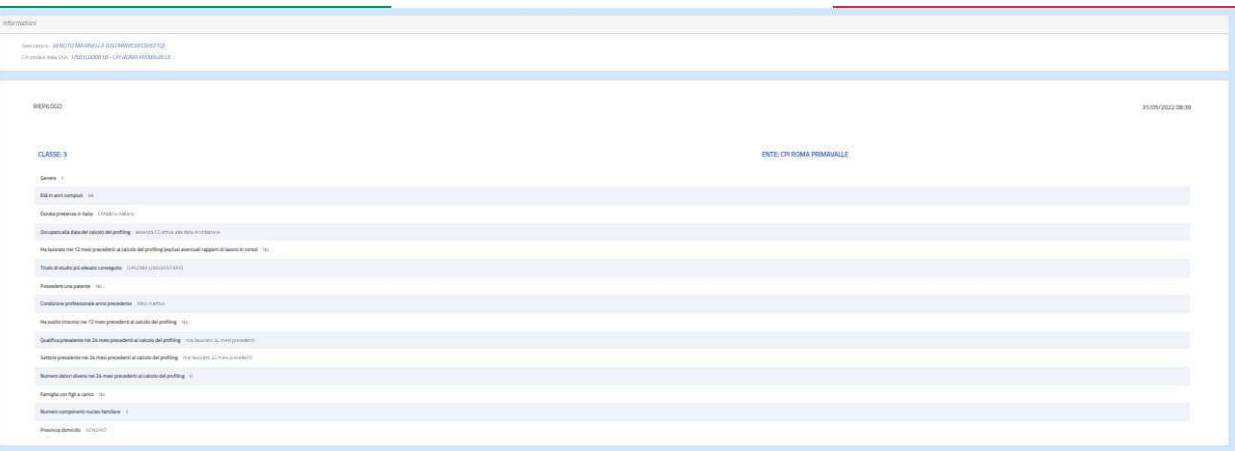

Figura 7

Al termine del processo di calcolo profiling sarà visualizzato il seguente messaggio.

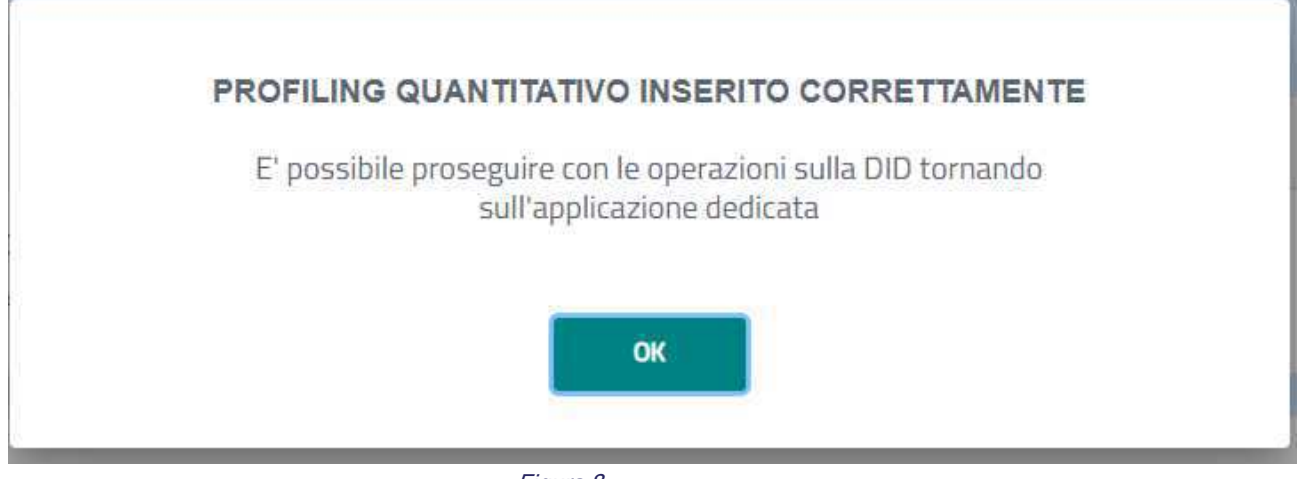

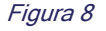

#### **1.2 Associazione di un Profiling già presente**

L'operazione richiede che il Profiling da associare alla DID abbia la stessa data in cui viene registrata la DID. Quindi, in funzione della presenza di un Profiling e del suo stato, il sistema guiderà nella scelta del profiling da associare.

 $\triangleright$  Presenza Profiling confermato in data odierna

In questo caso, il sistema presenta il profiling "associabile" consentendone la visualizzazione delle informazioni di dettaglio (cfr. §1.2).

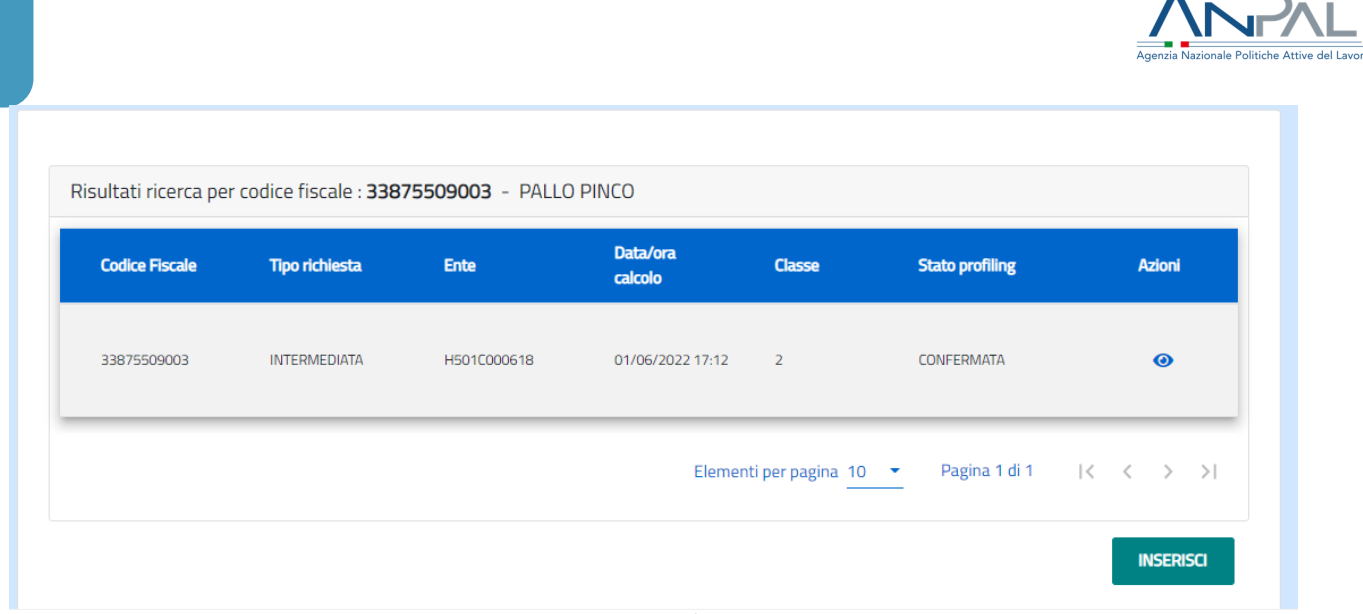

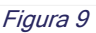

Se il profiling è ritenuto adeguato dall'utente, è sufficiente tornare all'applicativo DID On Line e proseguire. Se invece si ritiene di dover inserire un nuovo profiling si potrà selezionare il pulsante "Inserisci" e inserire un nuovo Profiling (cfr. §1.3) che automaticamente, essendo più recente di quello presentato nella lista, sarà associato alla DID.

- Presenza Profiling in bozza inserito dallo stesso utente che sta registrando la DID In questo caso, il sistema indirizza direttamente alla modifica del profiling in bozza affinché possa essere conclusa l'operazione di inserimento dei dati e la successiva conferma (cfr. §1.3). Anche in questo caso, il sistema assocerà automaticamente il profiling così confermato alla DID e si potrà tornare all'applicativo DID per proseguire con le operazioni richieste.
- Presenza Profiling in bozza inserito da un utente diverso da quello che sta registrando la DID

In questo caso, il sistema indirizza direttamente all'inserimento di un nuovo Profiling avvertendo che l'operazione comporterà la cancellazione della bozza presente.

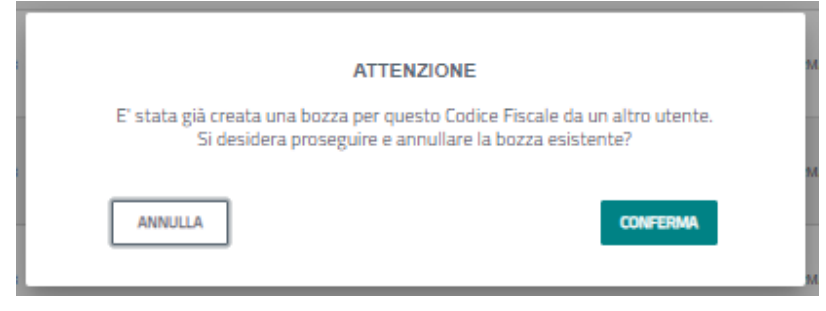

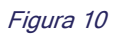

Agenzia Nazionale Politiche Attive del Lavoro | Manuale per tutti gli utenti 11 ministro 11 ministro 11

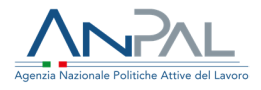

### **1.3 Visualizzazione del Profiling**

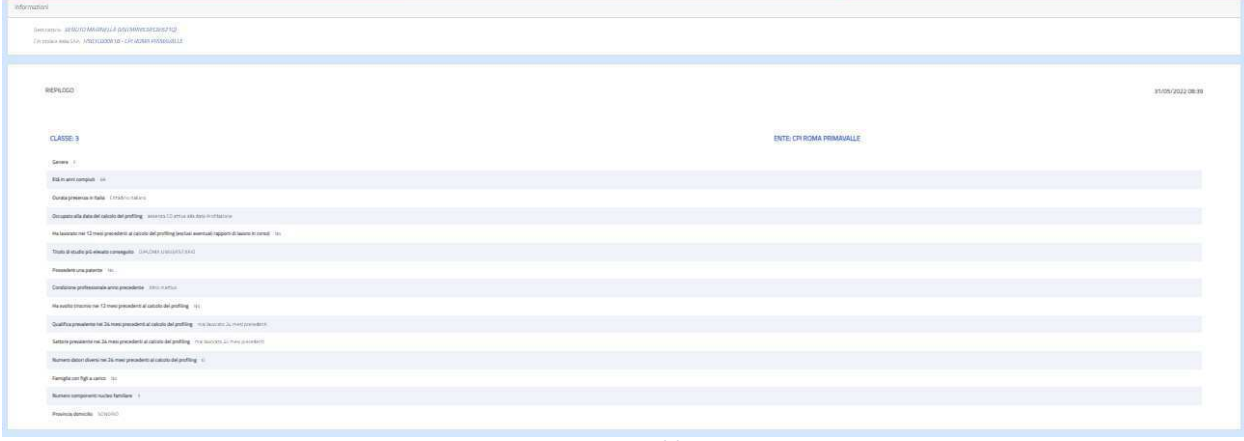

Figura 11

La visualizzazione di un profiling presenta le informazioni riportate nella figura precedente. La prima scheda, relativa alle informazioni dell'intermediario che sta operando, non sarà presente in caso di utilizzo da parte del cittadino.

La seconda scheda elenca tutte i valori assunti dalle variabili utilizzate per il calcolo del profiling integrate da:

- − Classe di profiling
- − Data e ora del calcolo
- − Ente che ha richiesto il calcolo. L'informazione è presente solo se la profilazione è stata effettuata da un utente associato ad un Ente (CPI o Patronato) altrimenti, se effettuata dal cittadino, l'informazione non sarà presente.